## **HOW TO CHANGE "WIFI NAME AND PASSWORD "ON YOUR AFRIMAX MIFI?**

*The following steps will show you how you can easily change your WIFI Name and Password on your Afrimax MIFI:*

**STEP 1**: Log into the device on your browser using the given IP Address (as your link) found at the back cover of your **MIFI**, in this case the IP is **192.168.0.1** (please confirm).

## **Do it as shown below:**

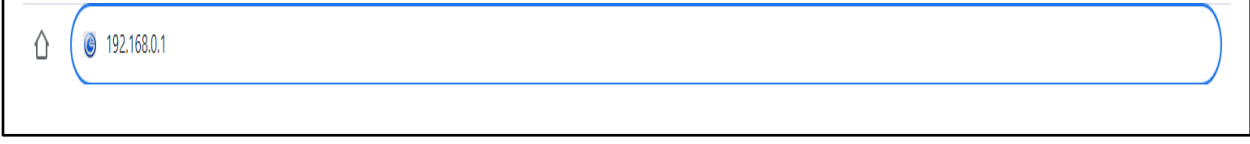

## **If you are successful, it should take you to the following log in page (STEP 2)**

**STEP 2:** On the top right side of the page (Marked in red box above), Click on the blue Login link and you will be redirected to another page **(STEP 3)**:

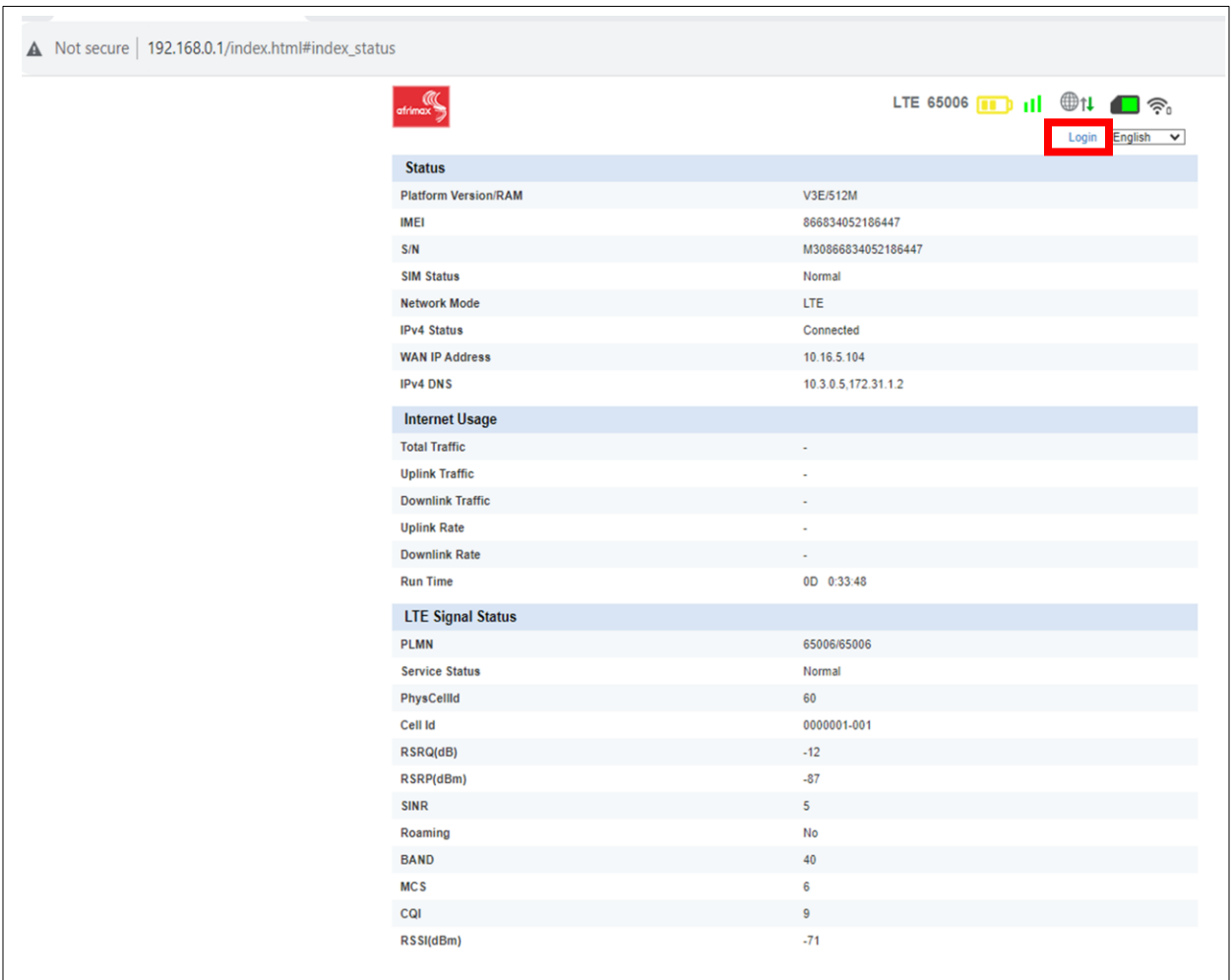

**STEP 3:** Please fill in the log in credentials found at the back cover of your Afrimax' MIFI where it's indicated Username: (always "**admin**") and Password: (**admin**) then select the login button.

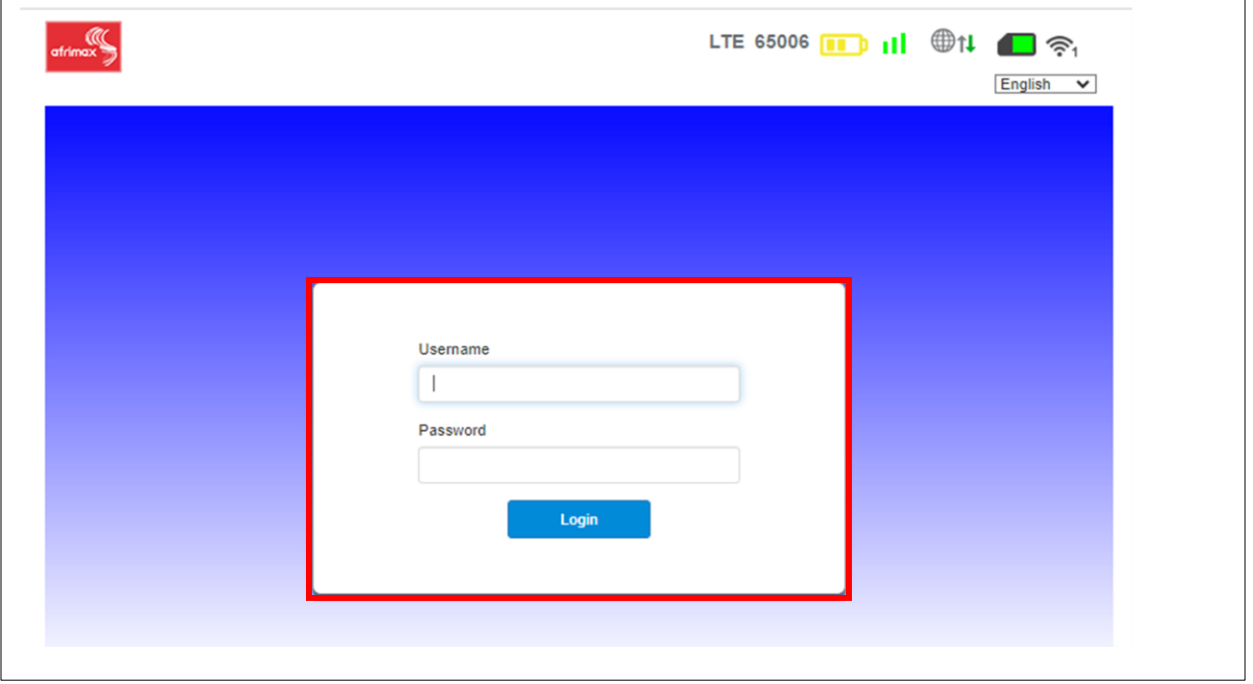

**STEP 4**: If you are successful with **(STEP 3)**, it should take you to the following page, click on **(Wi-Fi)** settings in Red Marked Box as shown below:

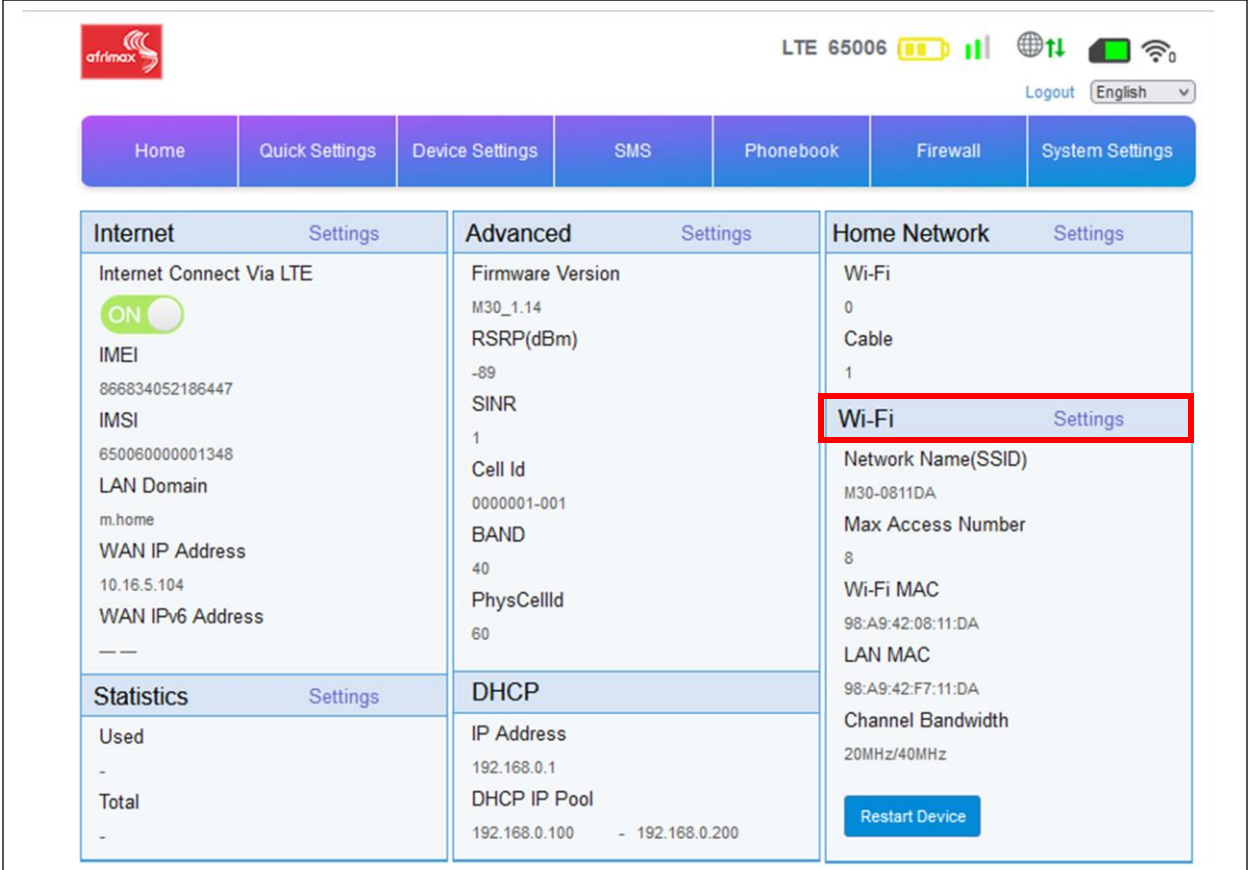

**STEP 5:** If you are successful with **(STEP 4)**, it should take you to the following page, click on **Ssid Settings** in Red Marked Box as shown below and to your right you will see **Network Name** (SSID): "(your current)" and **Pass Phrase** (Password). Change and click Apply your Mi-Fi will ask you for a restart, click yes and Congratulations you have changed your Mi-Fi SSID and Password.

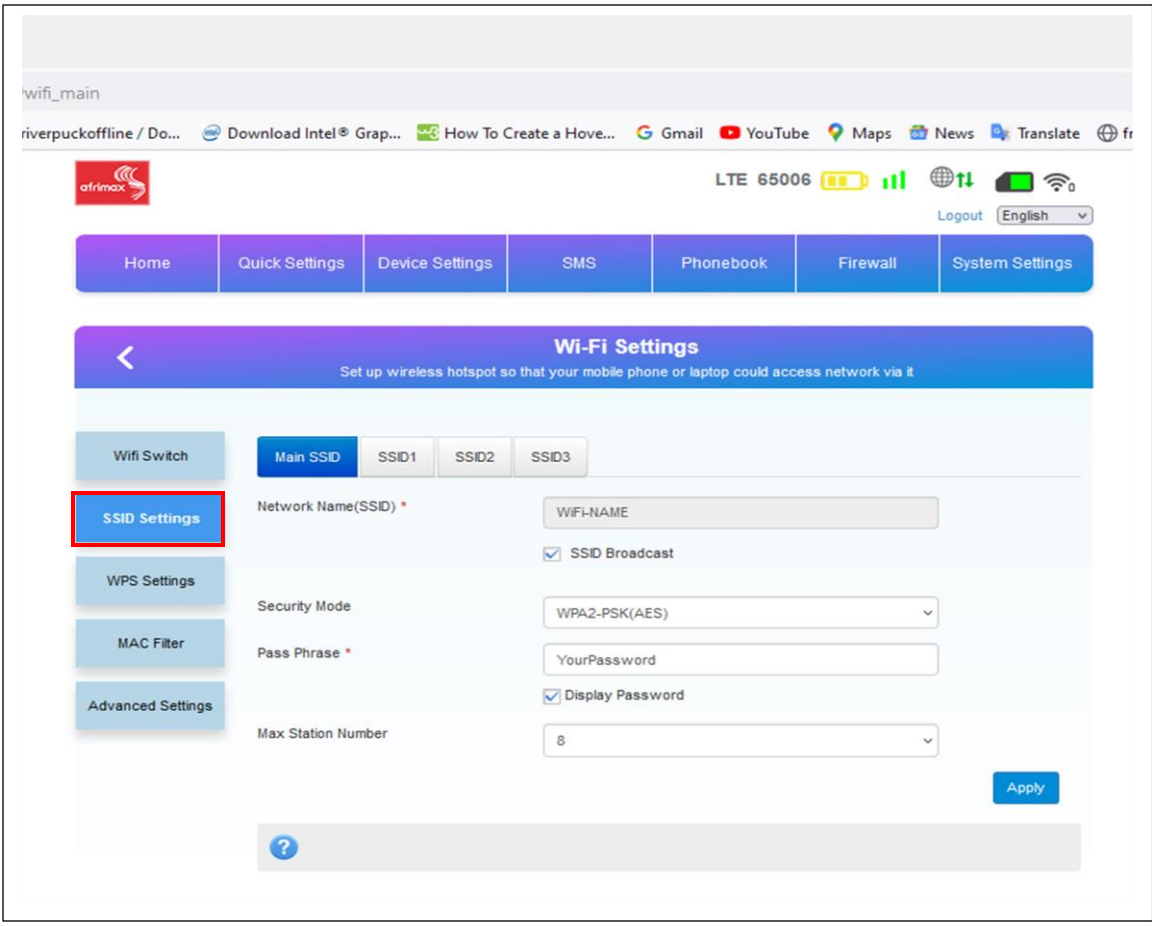